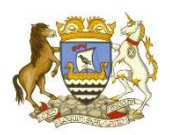

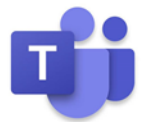

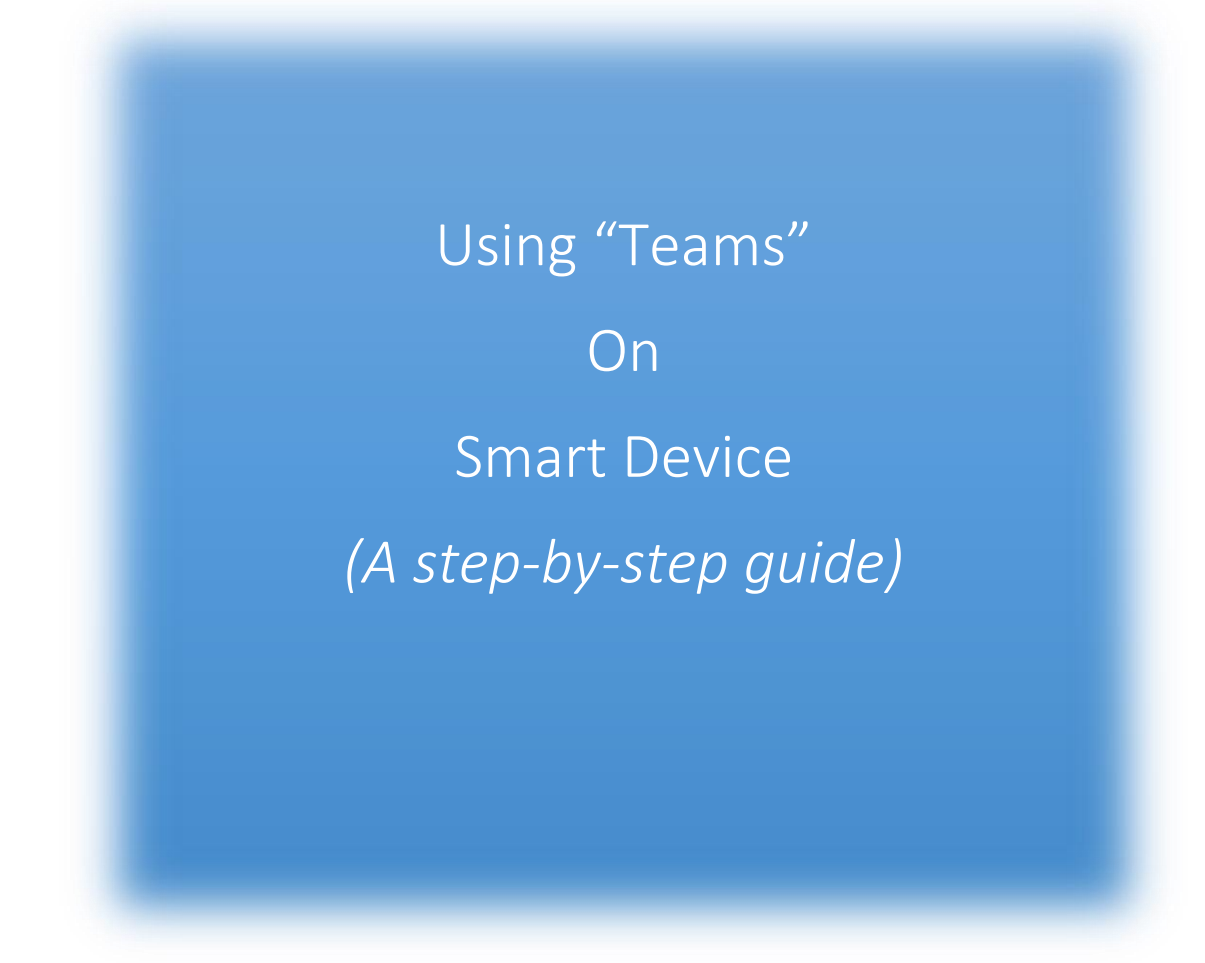

# **Contents**

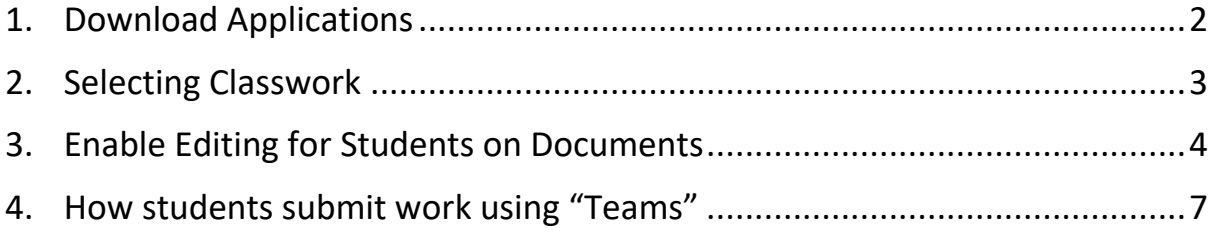

### <span id="page-1-0"></span>1. Download Applications

Students will need to download the following free apps:

- Teams
- Word
- PowerPoint
- OneDrive
- Excel

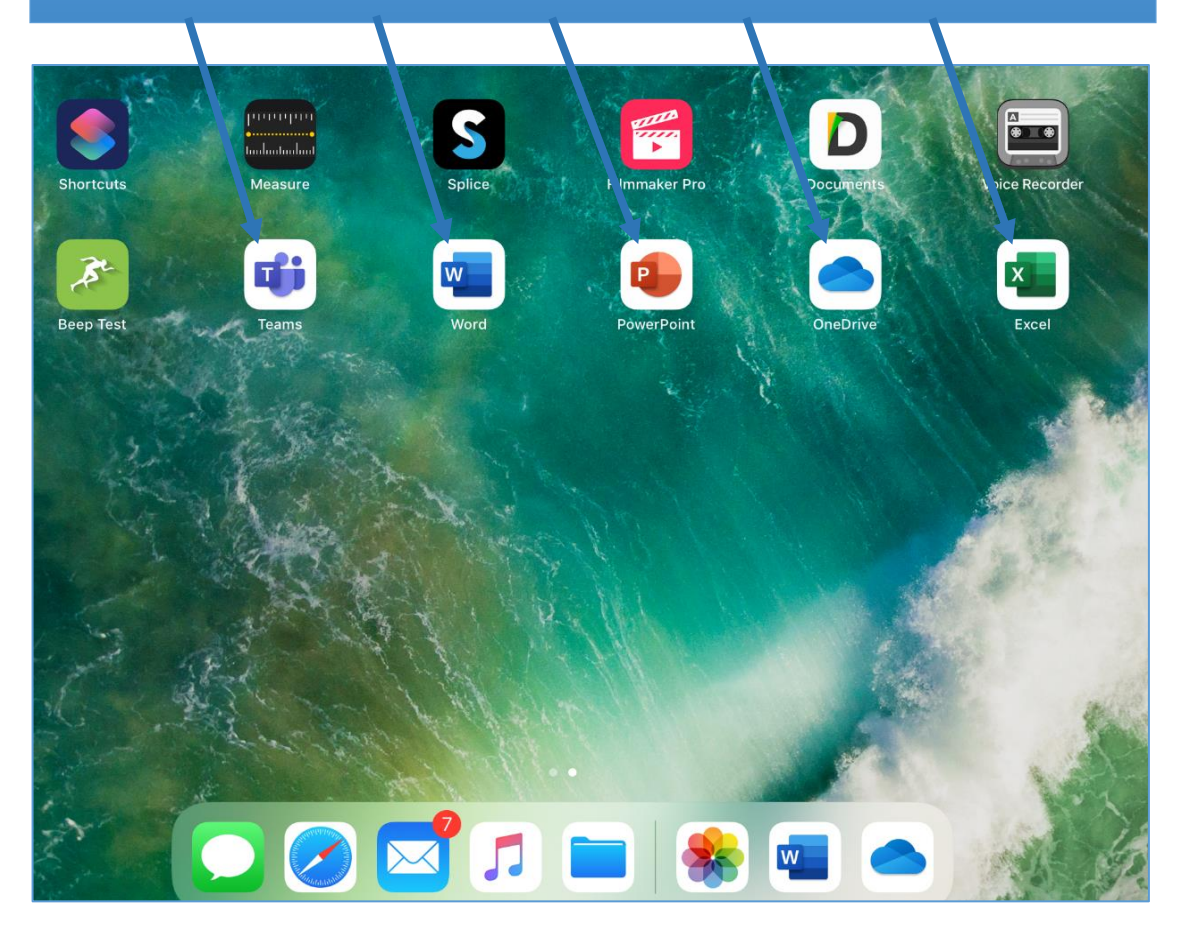

## <span id="page-2-0"></span>2. Selecting Classwork

- 1. Within "Teams", select the classwork which needs completed by clicking on a subject area
- 2. Choose 'Files' to browse documents.
- 3. Select Classwork file

In the example below, "S3 English" and "Group Work and Presentation Evidence" have been used

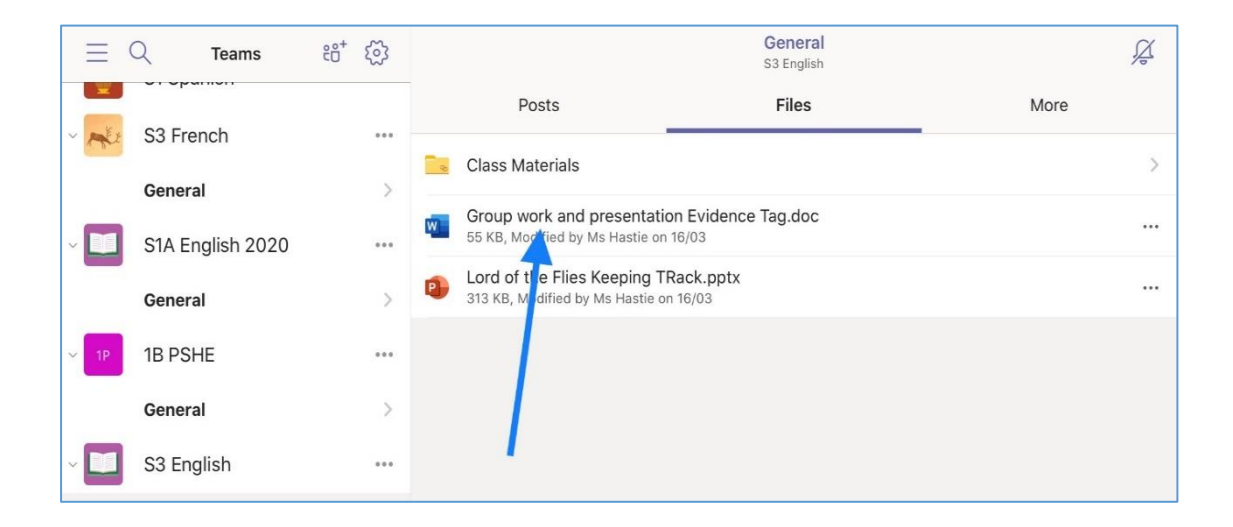

# <span id="page-3-0"></span>3. Enable Editing for Students on Documents

To enable Students to "edit" documents, follow the set of instructions below

#### 3.1

Select the "Share" icon *(located in the top right-hand corner of the document)*

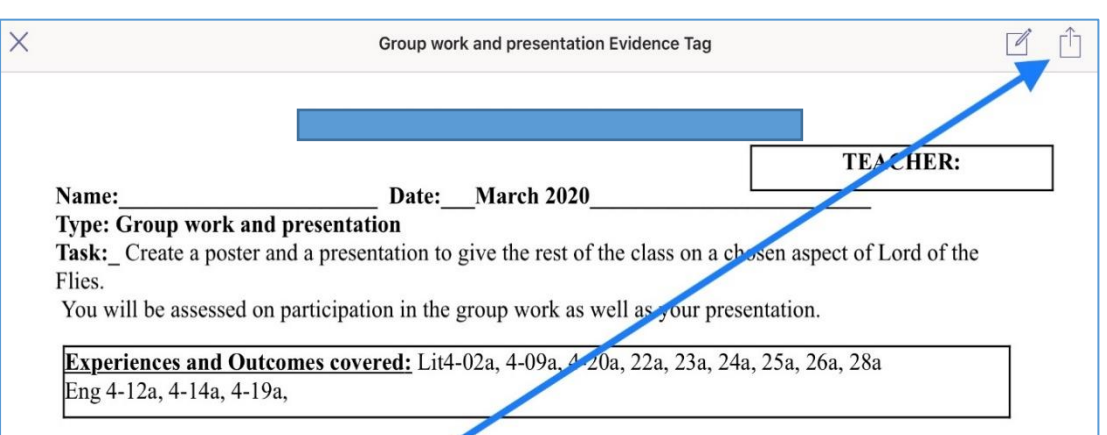

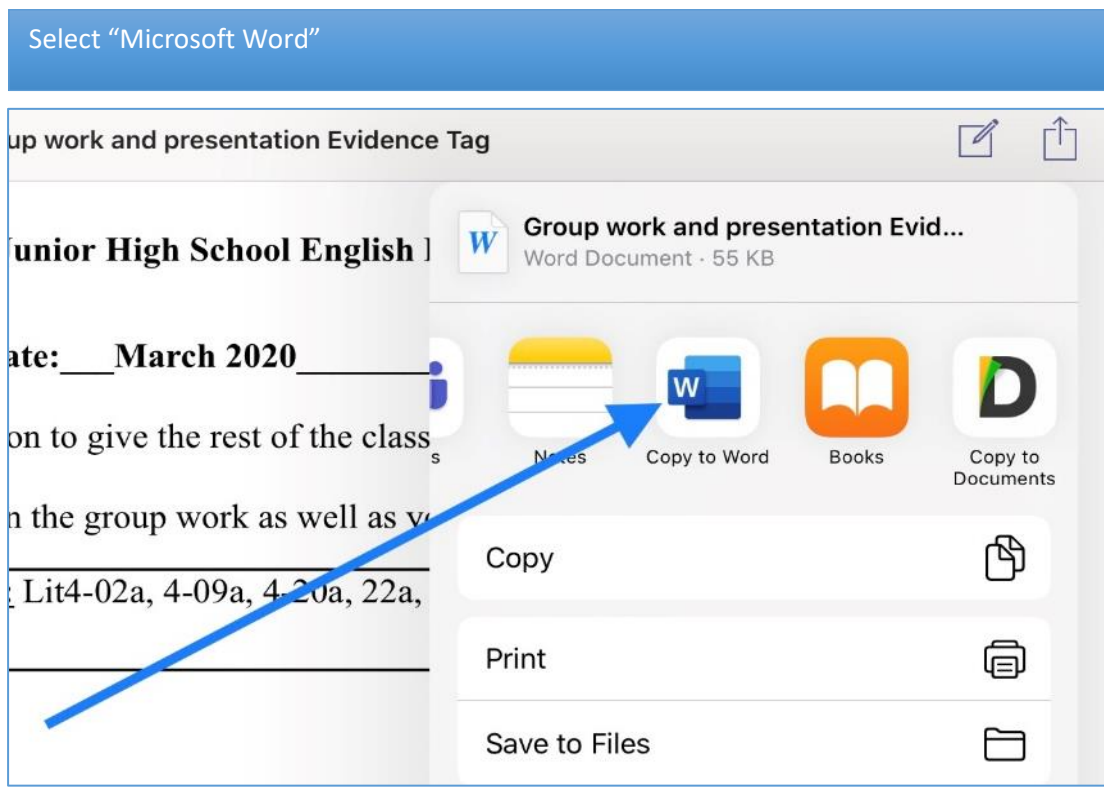

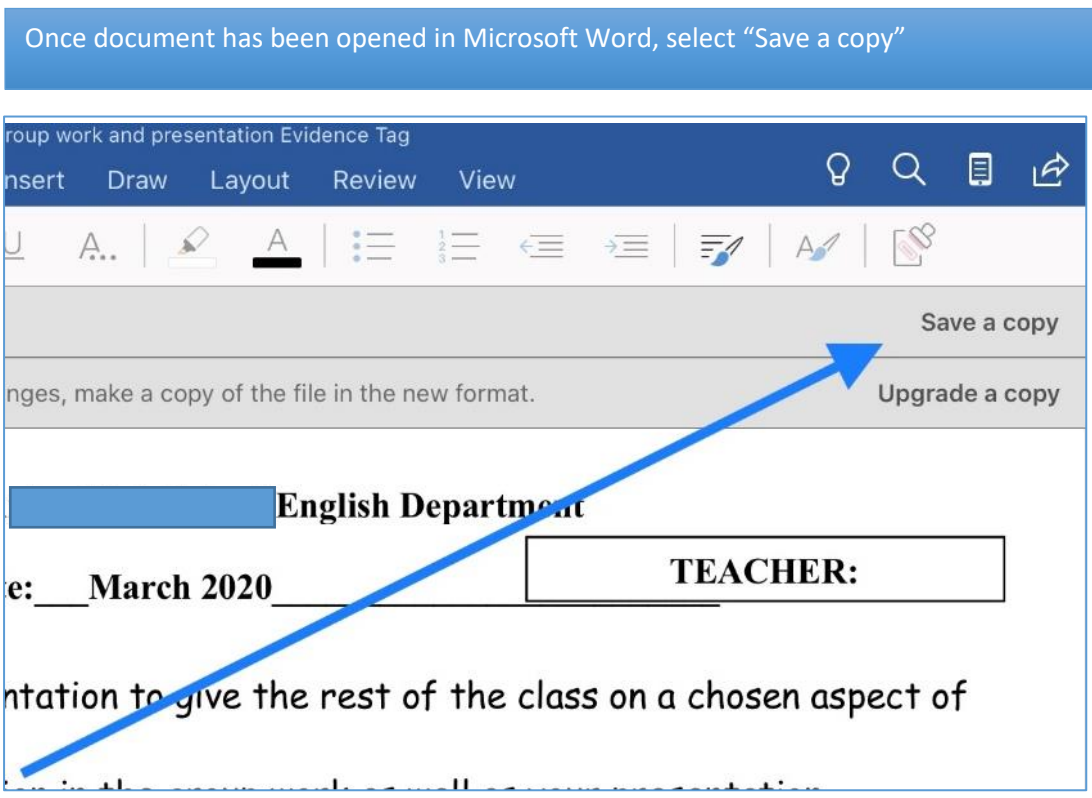

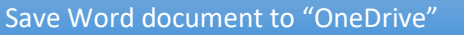

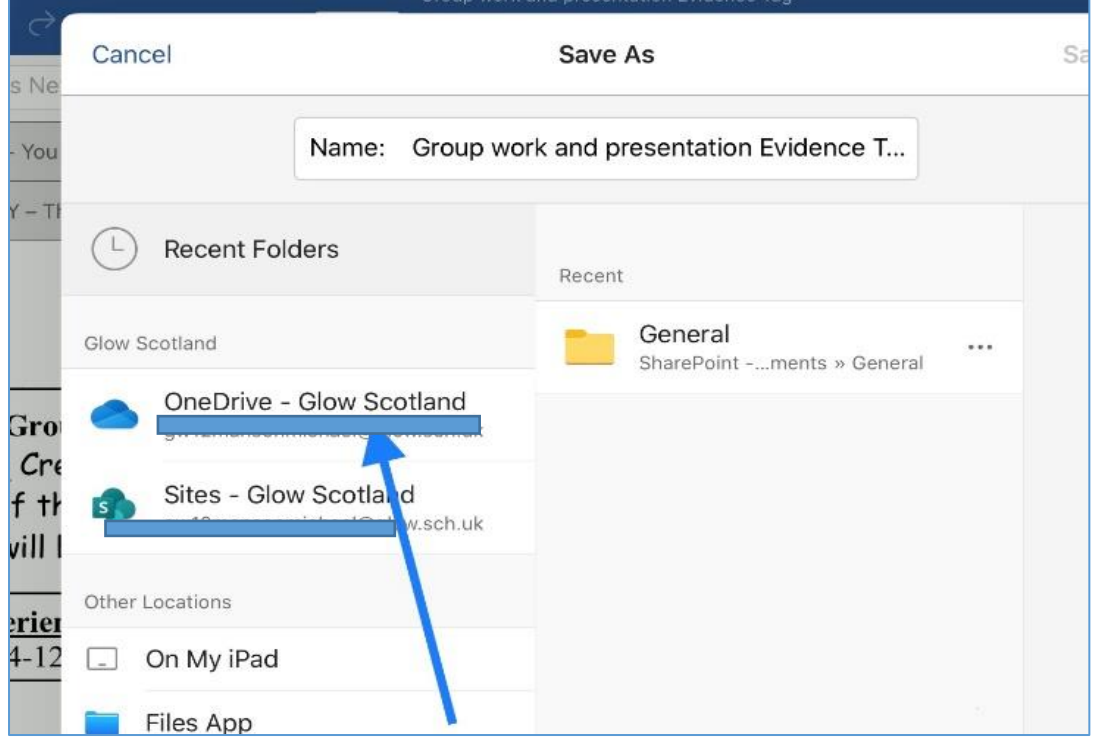

Name subject folder 9 Q 目 ie Cancel Save As Save Times Ne  $\Gamma$ Name: Group work and presentation Evidence T... Read Only - You Save a copy  $\otimes$  READ-ONLY - T Upgrade a copy Document2  $(\overline{L})$  Recent Folders gw12mansonmich...ch.uk | 12/02/2020 Glow Scotland  $R:$ Name: OneDrive - Glow Sco  $\bullet$ Create a Folder **Type: Gro** gw12mansonmichael@glo Task: Cre aspect of English Sites - Glow Scotlan Lord of th B<sup>3</sup> qw12mansonmichael@glo You will I Cancel Create Other Locations  $\frac{\text{Experiment}}{\text{Eng } 4-12}$ Notebooks  $\overline{ }$  $\Box$  On My iPad Files App PC File  $\rightarrow$ Success C AMBER GREEN  $+$  Add a Place I can: Shared with Everyone г  $\,$ Contribute  $+$  Create a Folder Present info  $5 \circ 1$  $\checkmark$ 

#### 3.6

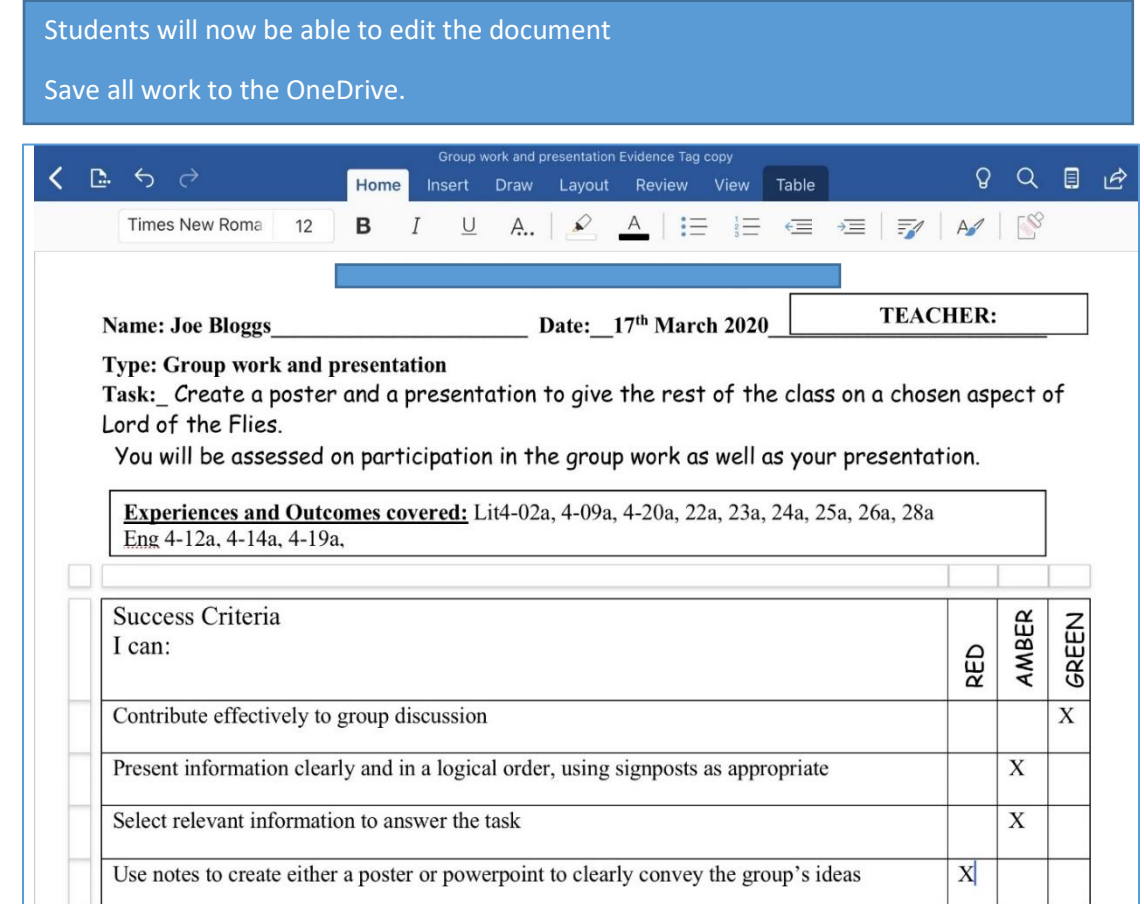

# <span id="page-6-0"></span>4. How students submit work using "Teams"

4.1

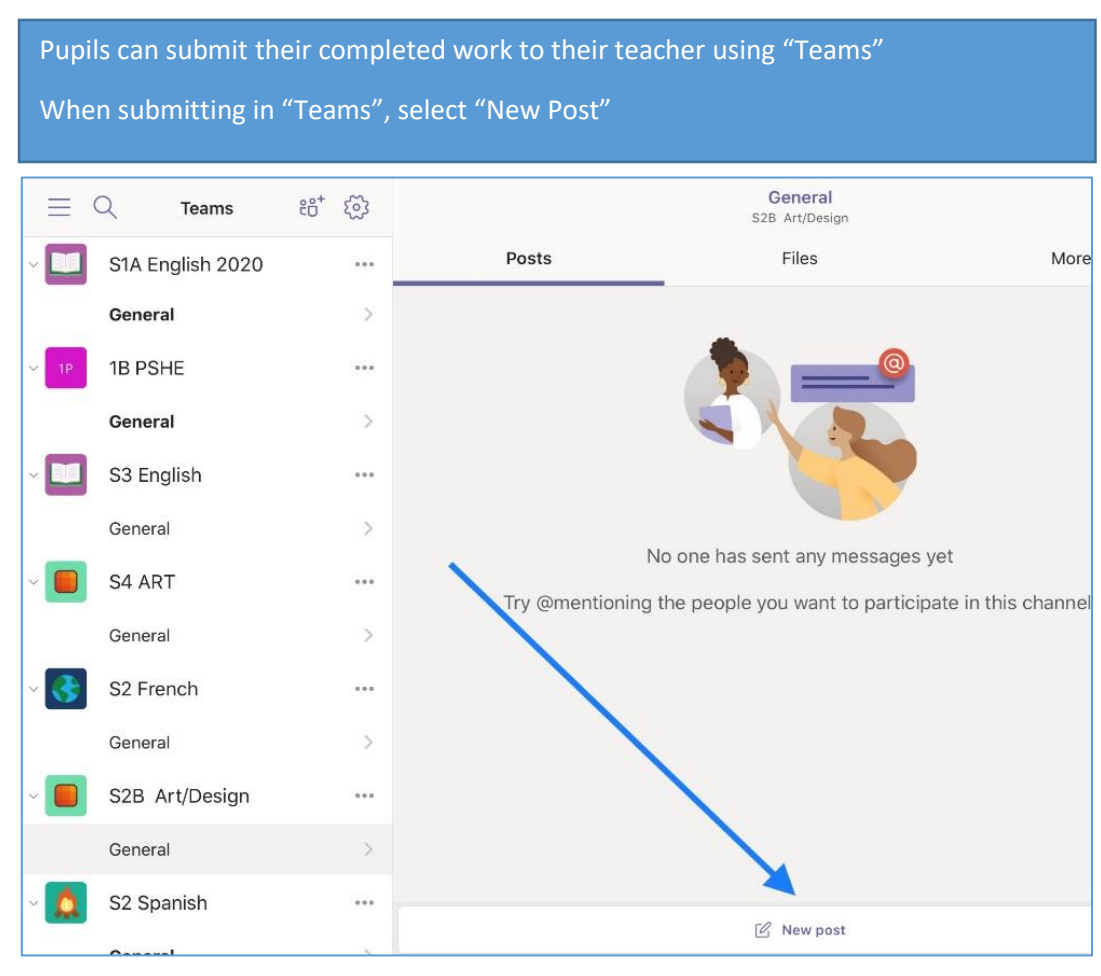

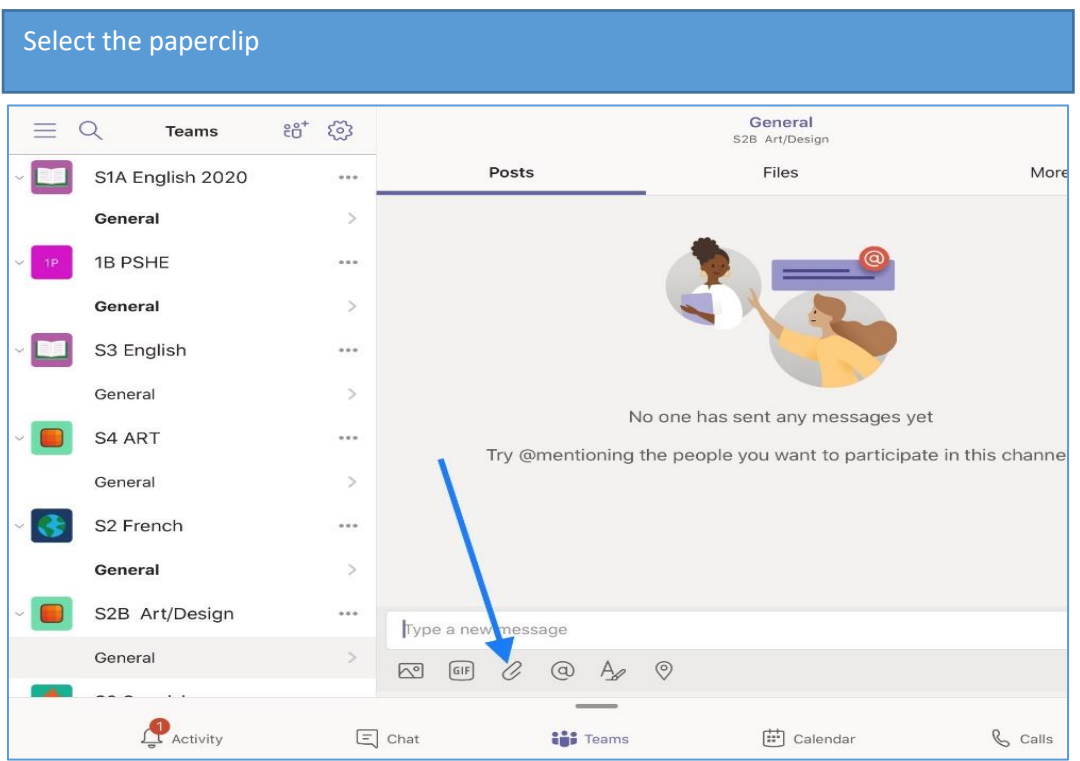

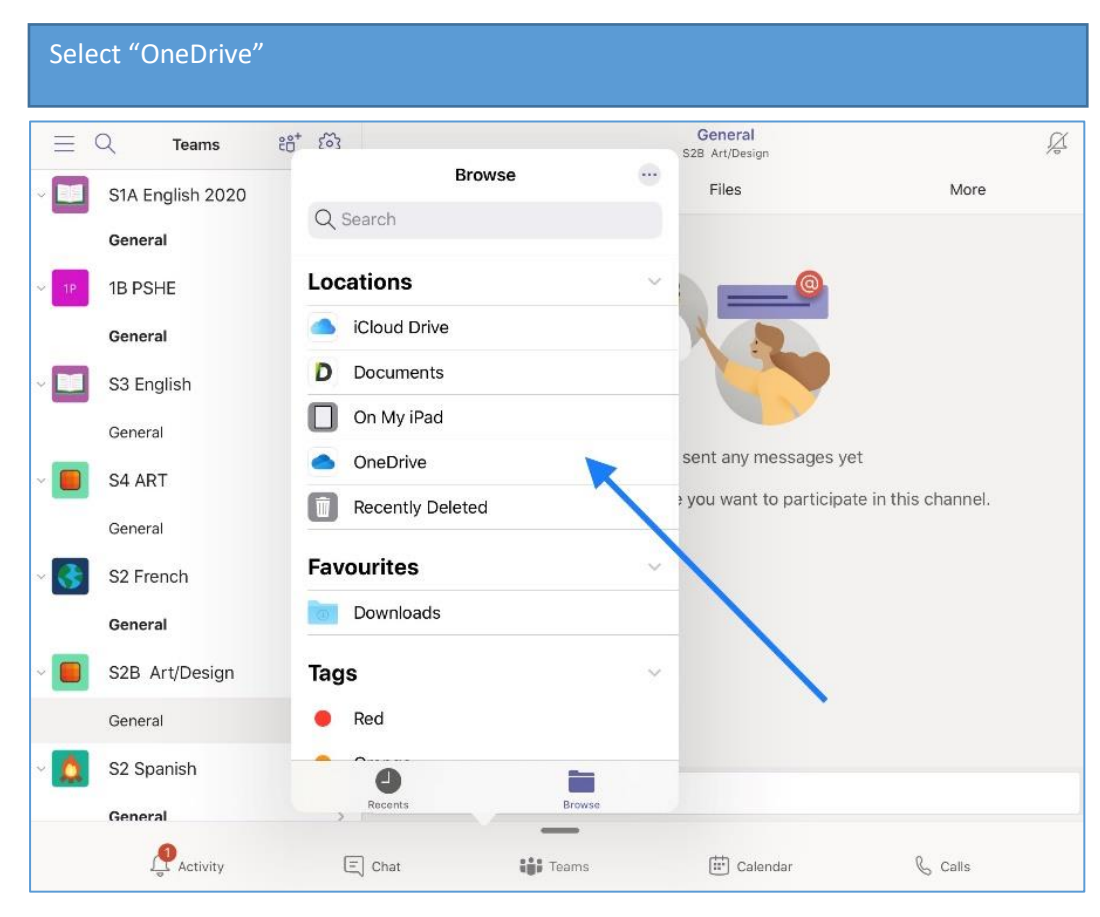

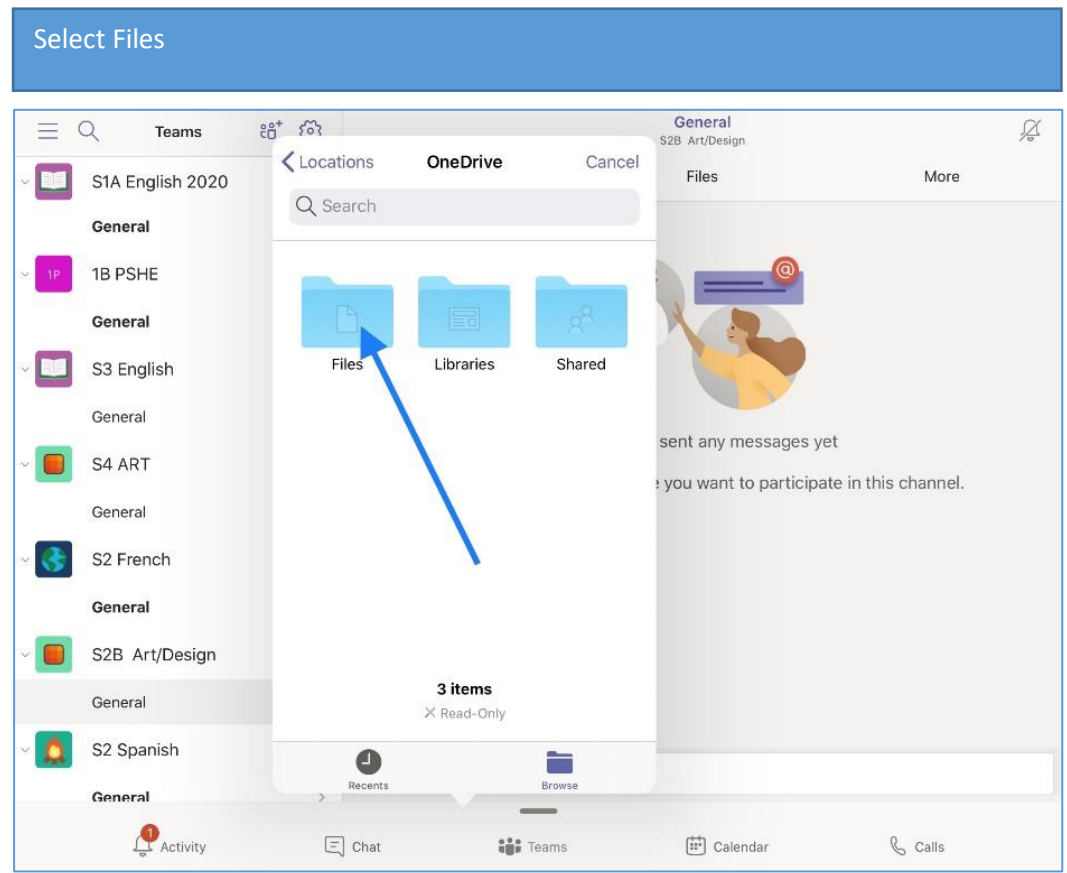

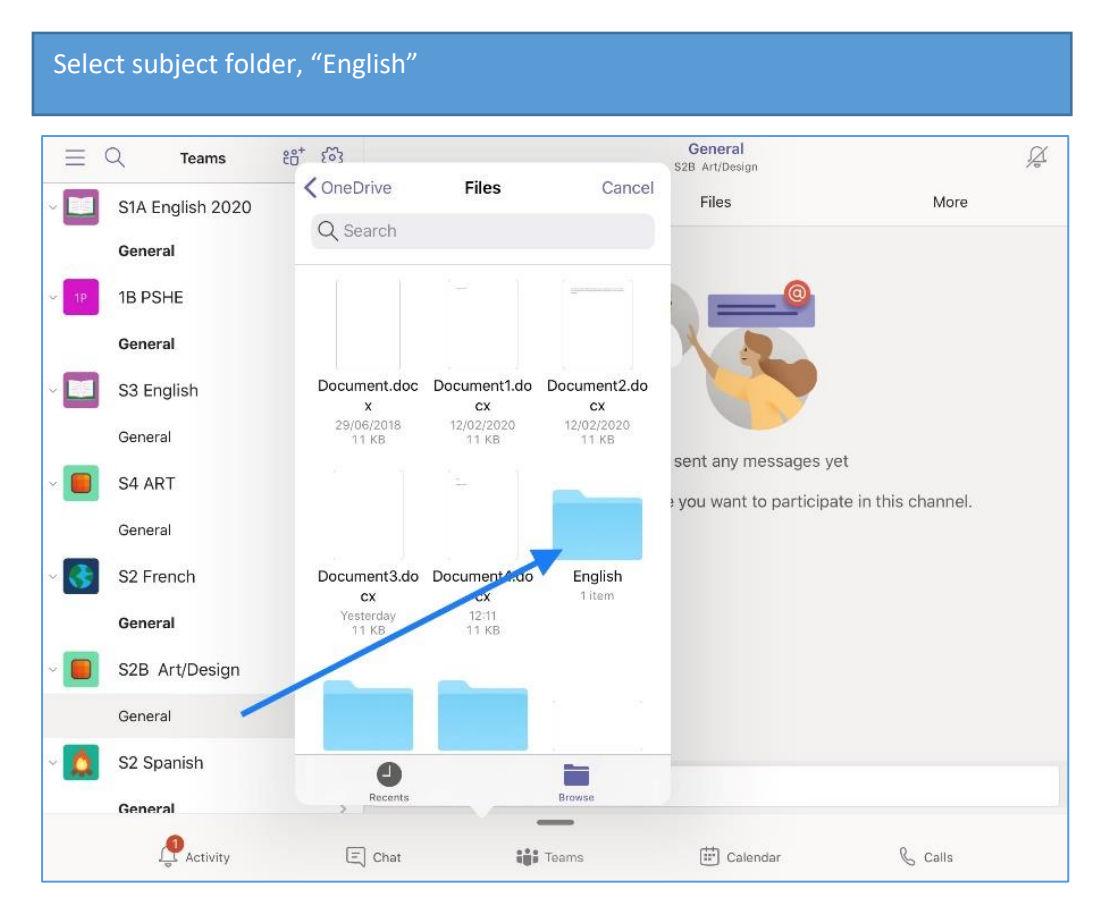

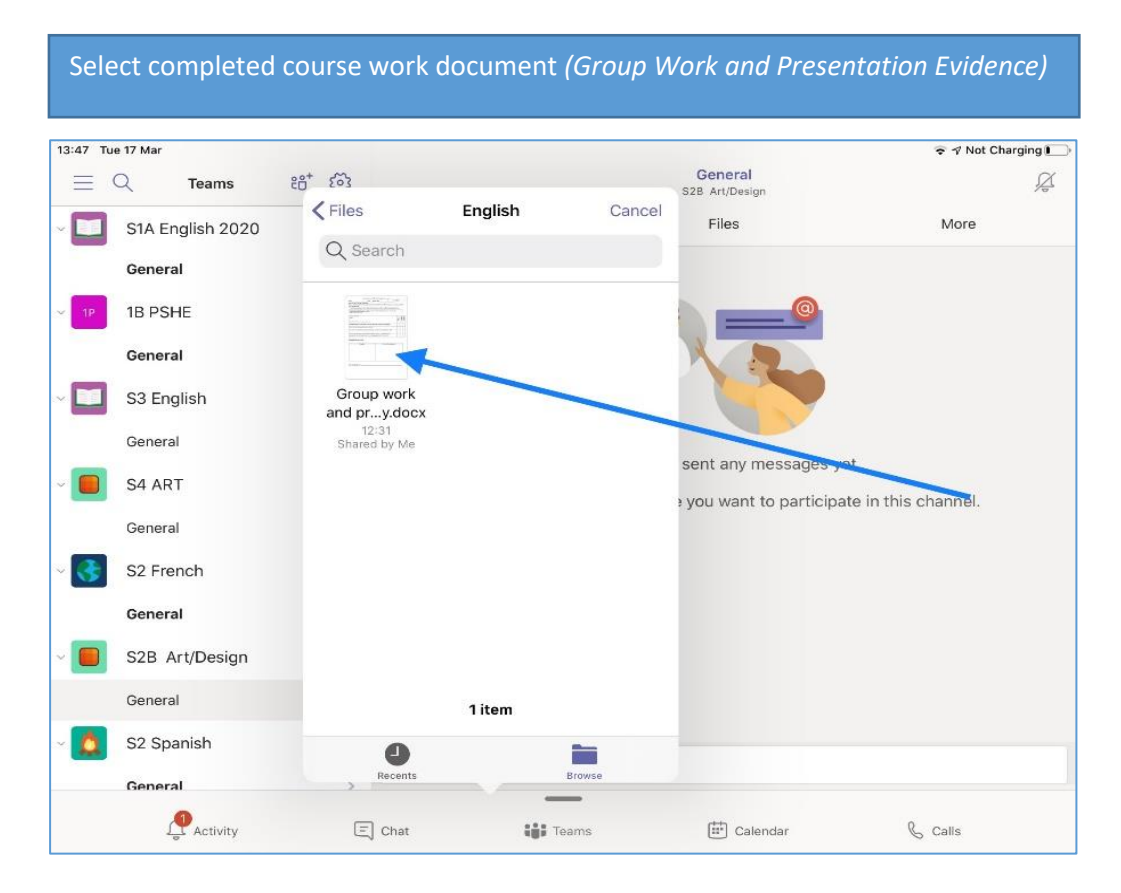

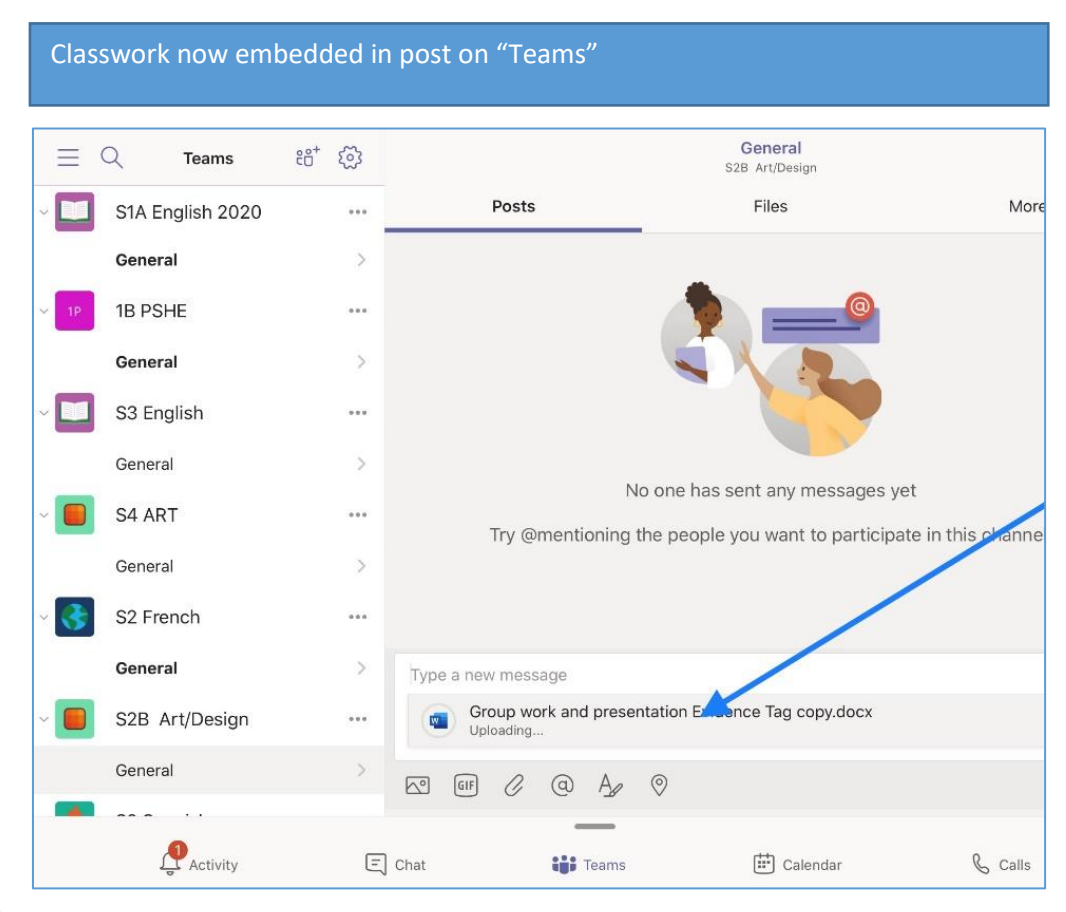

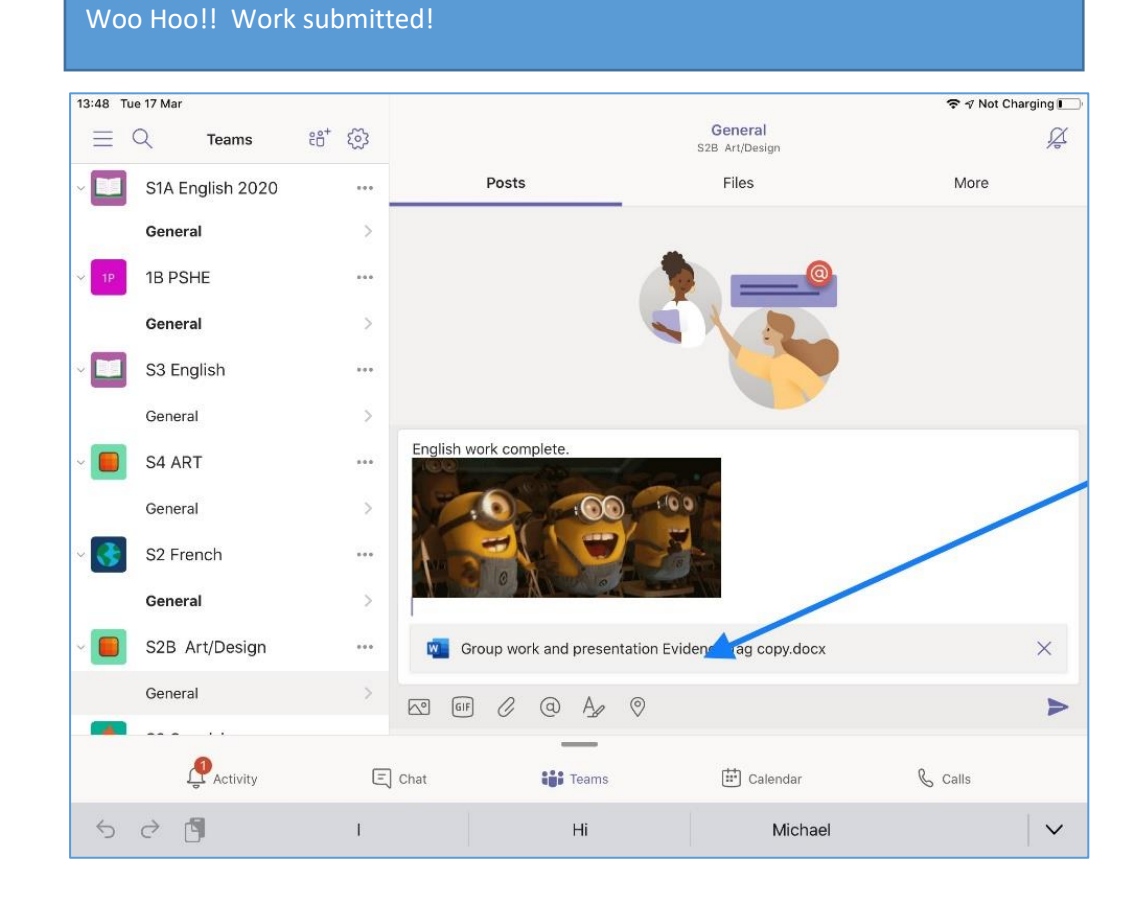